# ACTIVEWORKS

Product Release Notes for ACTIVEWorks Endurance - March 25, 2018

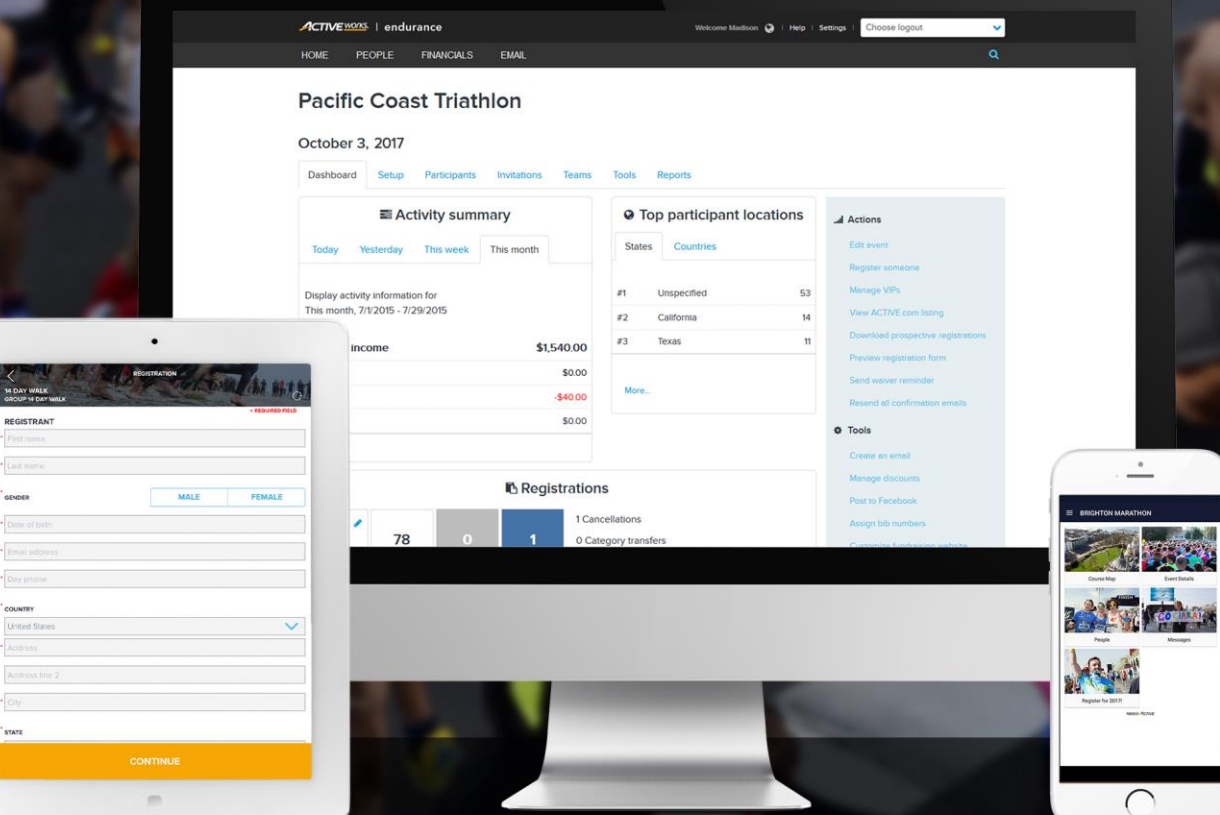

# **Table of Contents**

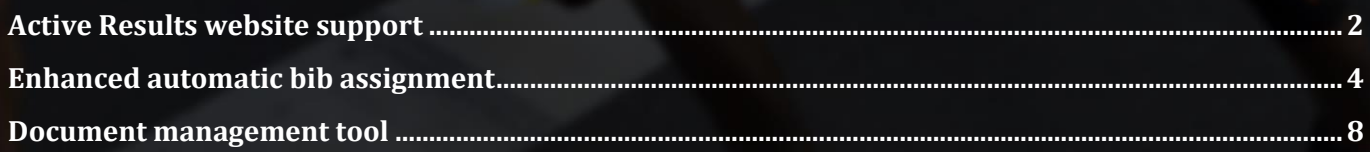

### **Active Results website support**

Organizers and participants can now own their results with the new ACTIVE Results website. The new ACTIVE Results website is easier to navigate, better looking and packed with new features. Some of the features in this release include:

- Support for Live Results, which allows spectators to track participants in real-time on a course.
- Instant uploading of results from ACTIVE Timing.
- Custom branding, so that elite ACTIVEWorks Endurance customers can feature their brand across their website, registration pages, Experience app, and Results pages.
- Multi-language support.
- Improved participant, event and result search.
- More features to come in the coming weeks.

When setting up your event, select the **Use Active Results for this event** checkbox to list the event's results on the ACTIVE Results website:

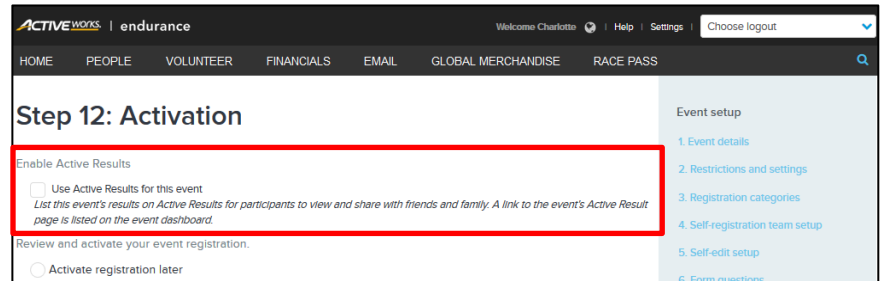

The link to the event's ACTIVE Results page is shown on the event's **Setup** tab:

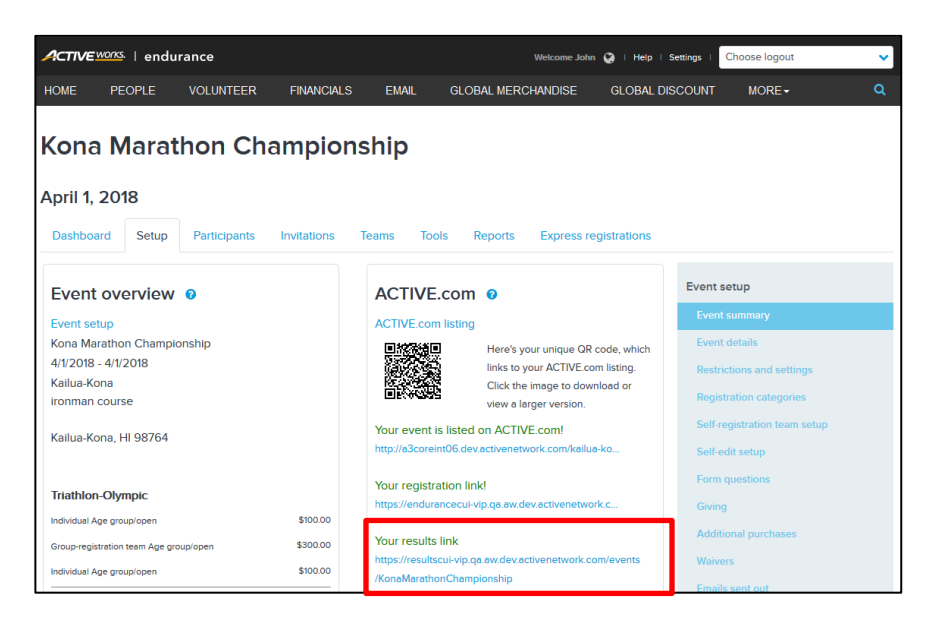

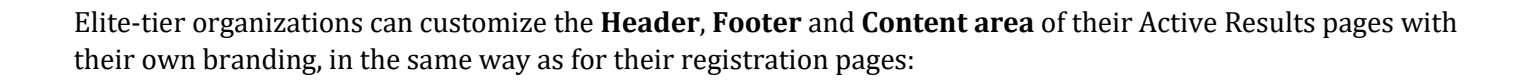

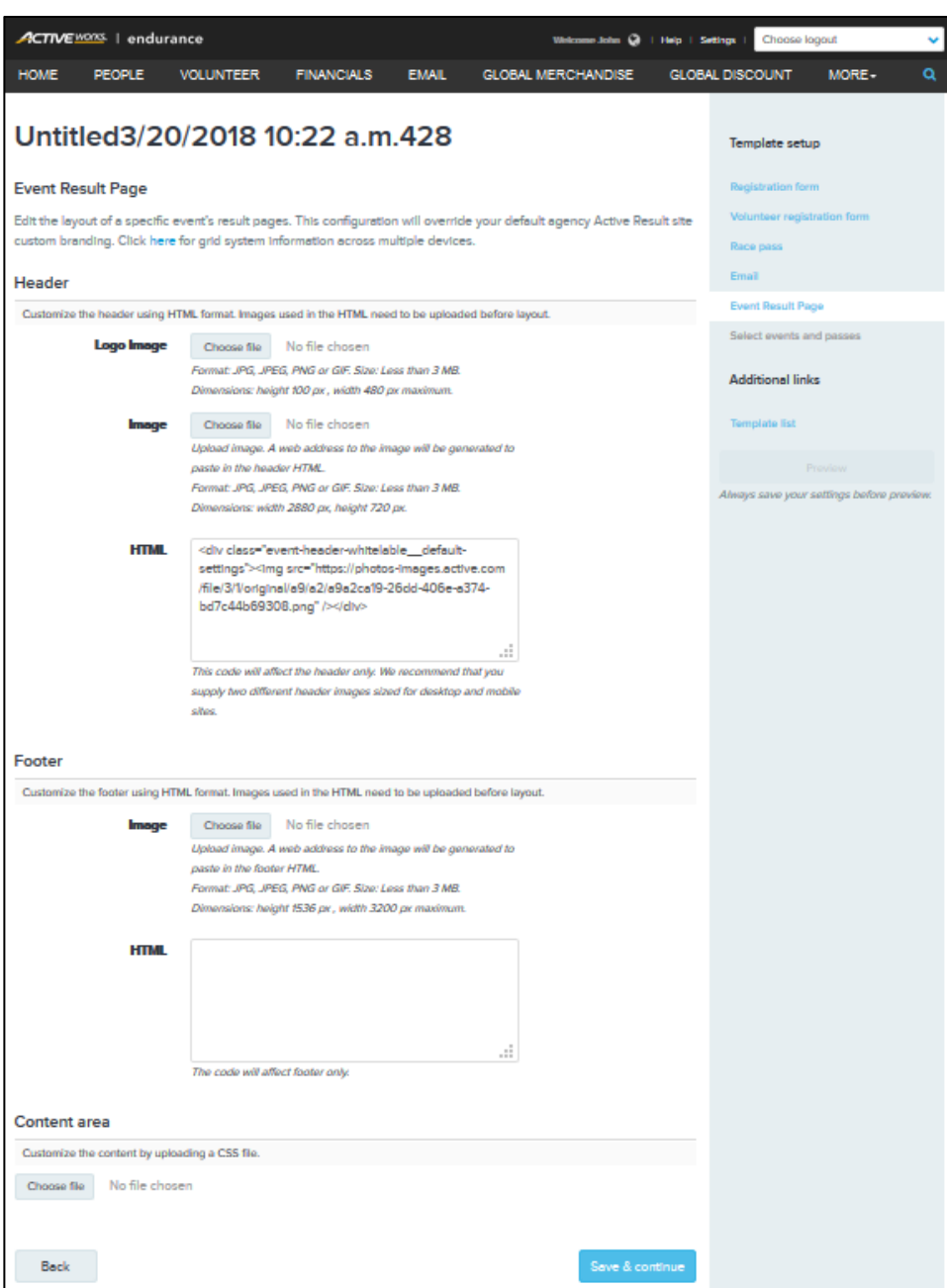

4

## **Enhanced automatic bib assignment**

No longer do organizers have to shut down registrations prior to race day to assign bibs, losing valuable preraceday sign ups. The new Bib Assignment tool is more powerful and more flexible and will automatically assign bibs at a more granular level, allowing you to set-it and forget-it, and save time as organizers no longer need to manually groom spreadsheets to assign bibs.

Now, when participants transfer categories, they will lose their previous bib and be assigned a new bib based on the new category's bib rules.

The new bib tool allows you to:

- Assign bibs by event price categories.
- Assign bibs based on registrants' answers to a custom question on their registration form.
- You can also assign bibs by a variety of factors like DOB, gender, and predicted finish time.
- Add prefixes to bib numbers, for example AB001.
- Exclude a number or a range of numbers from a bib sequence, for example a range of numbers set aside for manual assignment.
- Assign the same bib number to all members of a group, based on the group captain's answer to the custom question.
- Support relay groups by allowing a relay group to have the same bib number, but also apply a suffix to the bib number to better identify each member of a relay team (e.g. 232A, 232B, 232C, 232D…).
- We will continue to add enhancements to the bib tool over the coming weeks.
- Additional information below.

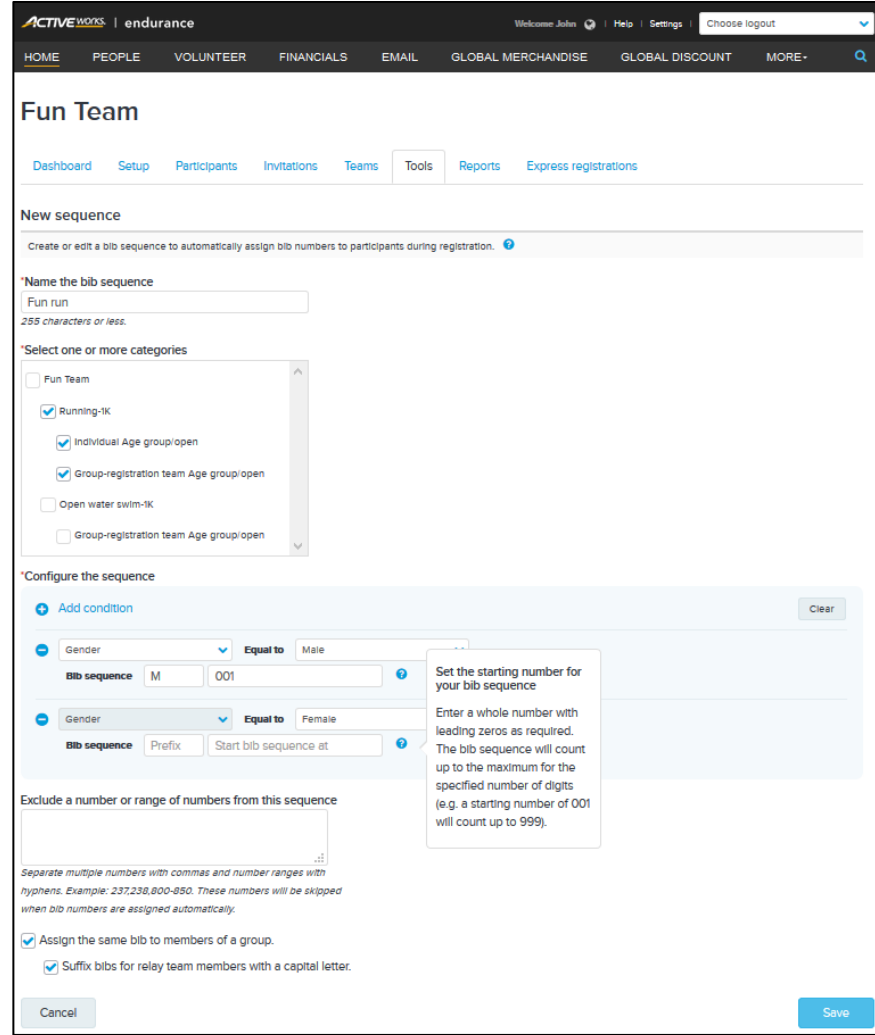

In particular, you can now automatically assign a bib to a participant depending on their answer to a:

• Date and/or time question, for example to assign different prefixes or number ranges to participants in different age groups:

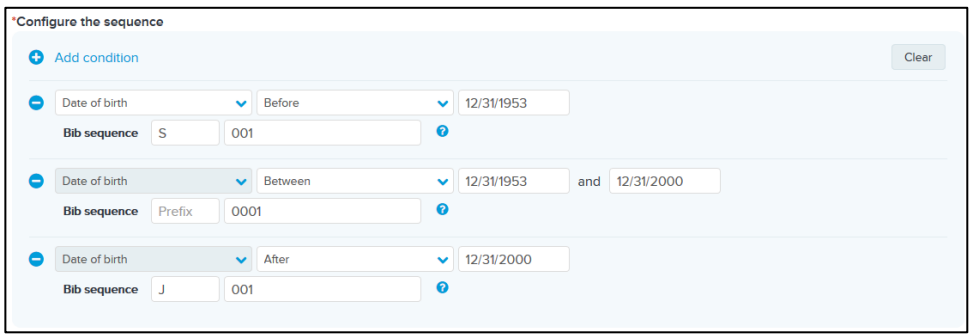

• Duration question, for example to assign different prefixes or number ranges to participants with different expected race times:

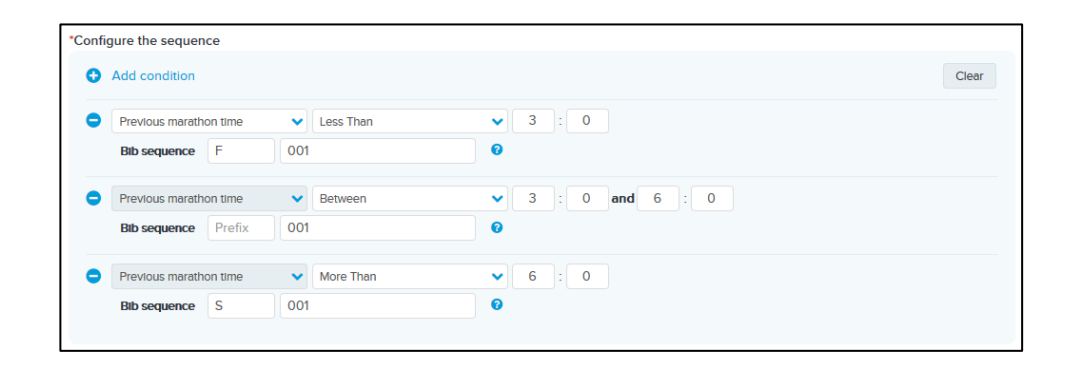

Once configured, the tool will automatically assign a bib to each registration. You may also manually or automatically (**Generate bib**) assign a bib on a participant's Registration View page. The assigned bib is checked to ensure that it is not in use by another participant:

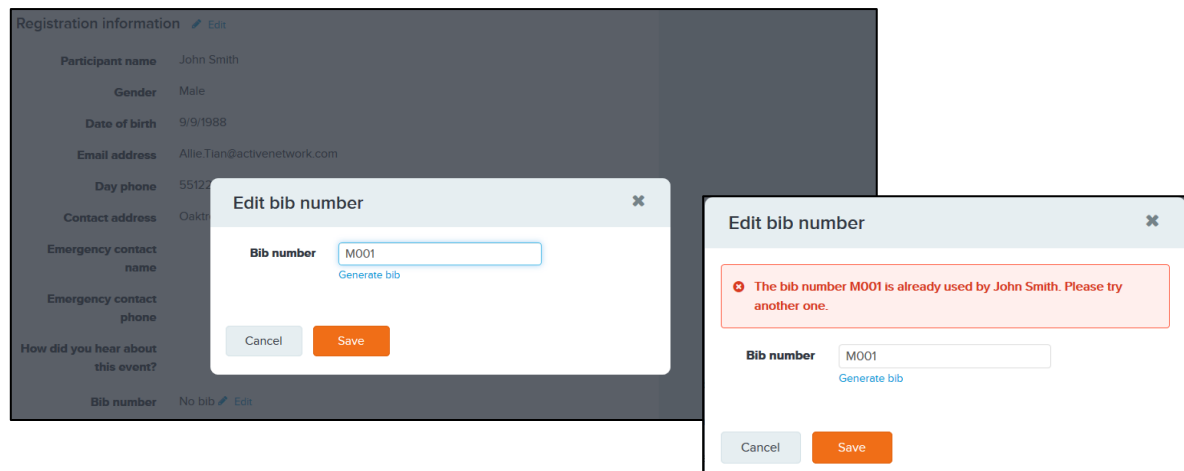

Event check-in staff can also use the On-site app to assign a bib (with up to 29 alphanumeric characters) to a participant during check-in:

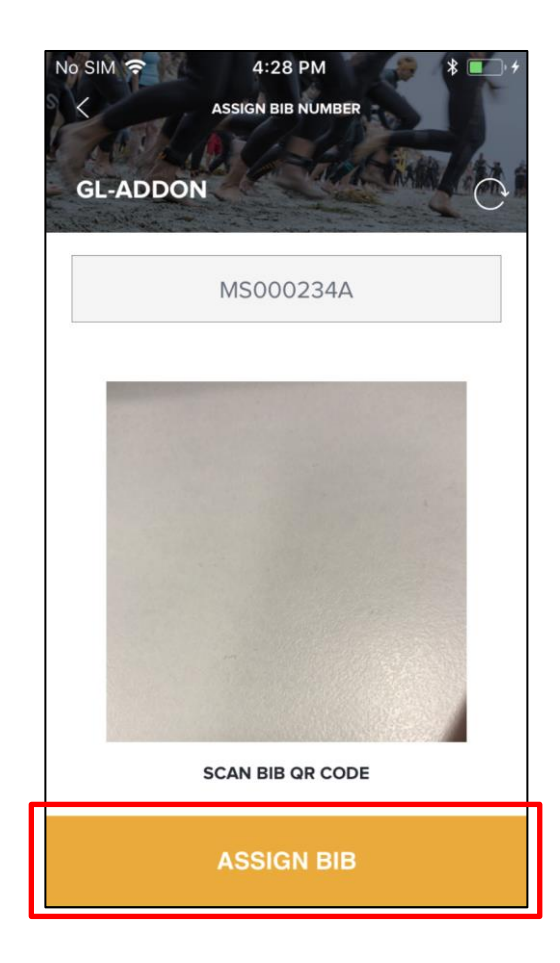

#### **Document management tool**

Quickly reject and approve important participant documents like medical waivers with the Document Management Tool. You no longer need to search through piles of paperwork to check the status of required documents.

The document management tool allows you to request participants to upload important documents for specific categories or price types. Once uploaded, event staff can quickly view the documents and participant information and then approve or deny the document. This drastically reduces the time and energy needed to make sure participants are compliant with event guidelines and standards.

You can configure documents, Medical Certificates, Licenses, Parental Authorizations, to be required and approved prior to Registrants being sent their registration confirmation emails.

To protect the privacy of your participants, only staff members with the **Document management** permission can access the Document management tool and view your participant's documents:

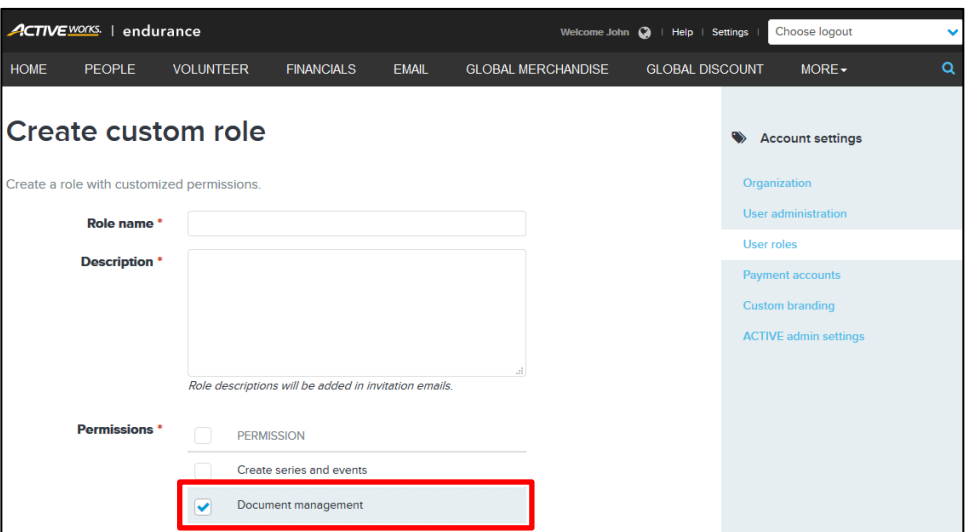

**Owner** and **Coordinator** role users have the **Document management** permission by default, and it may also be granted to any custom user role created by an organization Administrator.

You can specify required documents and their acceptance conditions for each price type by selecting the **Allow participants to upload document after registration** checkbox:

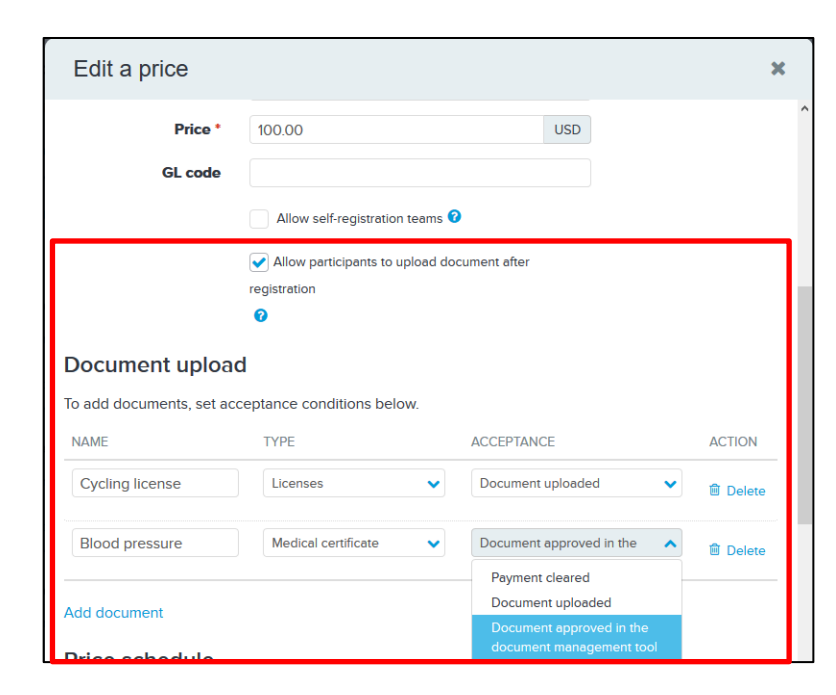

Click the **Add document** link to add up to three required documents, and then:

- Enter a descriptive **NAME** for the document.
- Select its **TYPE** (**Medical certificate**, **Licenses** or **Parental authorization**).
- Select the **ACCEPTANCE** condition for the document (when **Payment cleared**, **Document uploaded** or **Document approved in the document management tool**).

After participants complete payment, if they are required to upload documents, then they are sent this reminder email (Elite-tier organizations can customize this email with their branded header):

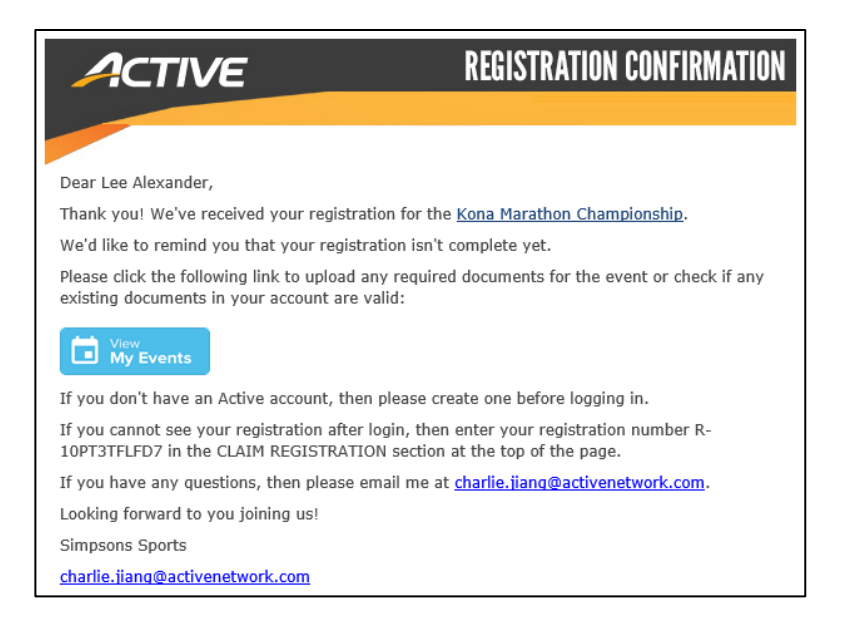

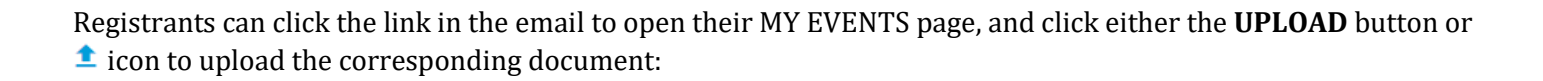

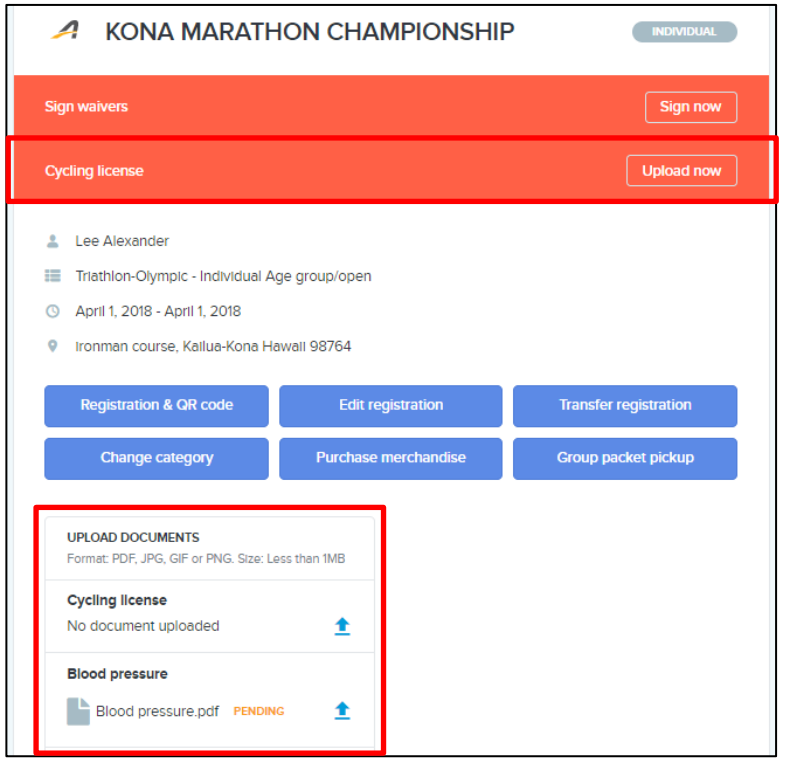

The approval status of uploaded documents is displayed:

- **PENDING** the document is awaiting review and approval by the organization.
- **APPROVED** the document has been approved by the organization.
- **REFUSED** the document has been refused by the organization and the participant must upload a replacement document.

On the **DOCUMENT** tab, staff users who have the **Document management** permission can see a list of all documents uploaded by participants and their review **STATUS**es:

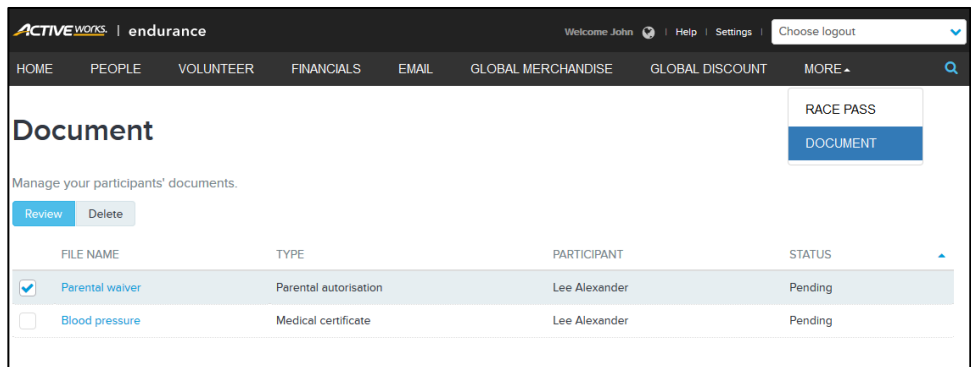

Click a document **FILE NAME** to open it for review:

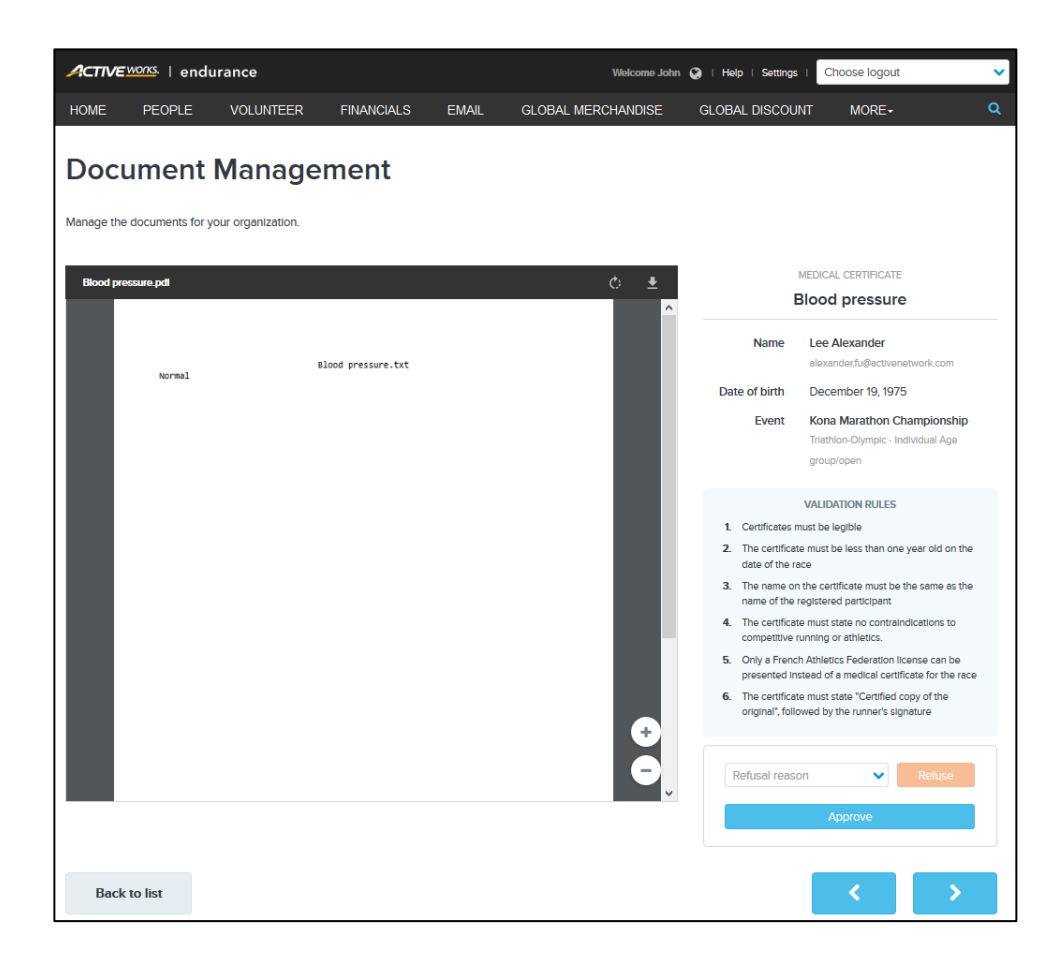

Zoom in (+), zoom out (-) or rotate ( $\ddot{c}$ ) the document. After verifying the participant's personal information and that the document complies with the **VALIDATION RULES**, staff users can:

- Click the **Approve** button to mark the document as approved.
- Select a **Refusal reason** and click the **Refuse** button to mark the document as refused.

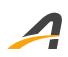

Staff users can quickly navigate between documents **PENDING** approval by clicking the **<** or **>** buttons.

Once a registration's document requirements are completely fulfilled, the participant is sent their registration confirmation email.

**APPROVED** documents which are over a year old are marked as **Expired** in the Document management tool and on the participant's My Events page.

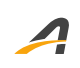

## **ACTIVE Network, LLC**

© 2018 ACTIVE Network, LLC, and/or its affiliates and licensors. All rights reserved. No part of this publication may be reproduced, transmitted, transcribed, stored in a retrieval system, or translated into any computer language, in any form or by any means, electronic, mechanical, magnetic, optical, chemical, manual, or otherwise, without prior written permission. You have limited permission to make hard copy or other reproductions of any machine-readable documentation for your own use, provided that each such reproduction shall carry this copyright notice. No other rights under copyright are granted without prior written permission. The document is not intended for production and is furnished "as is" without warranty of any kind. All warranties on this document are hereby disclaimed including the warranties of merchantability and fitness for a particular purpose.

#### **About ACTIVE Network, LLC**

ACTIVE Network, LLC is a technology and media company that helps millions of people find and register for things to do and helps organizations increase participation in their activities and events.

For more information about ACTIVE Network, LLC products and services, please visit ACTIVEnetwork.com.

ACTIVE Network, LLC 717 North Harwood Street Suite 2500 Dallas, TX 75201